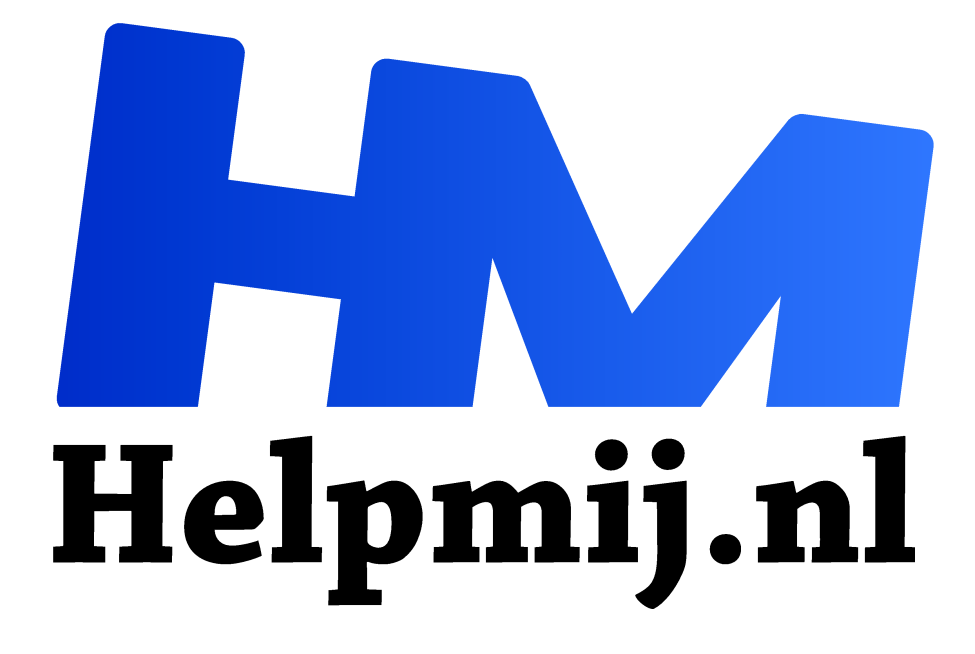

# **GIMP 46: Schaduwen / hoge lichten**

**Handleiding van Helpmij.nl Auteur: Erik98 november 2019**

" Dé grootste en gratis computerhelpdesk van Nederland ,,

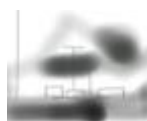

#### Nieuw

In het vorige Magazine stipte ik in GIMP 45 het onderwerp al aan met een verwijzing naar Ansel Adams. Hij was de pionier in deze zaken. Leuk leesvoer! Maar nu ga ik er samen met jullie serieus op in. Dat verdient deze nieuwe mogelijkheid in GIMP beslist.

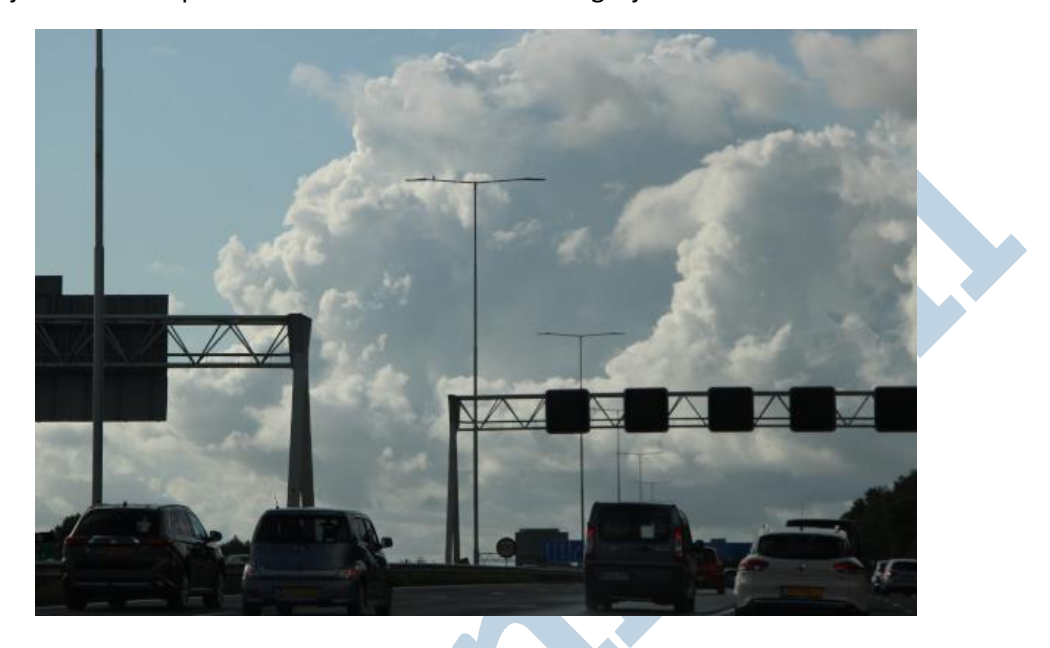

## Rit

Begin van de maand reed ik terug naar de randstad na een lange autorit. Er hingen hele indrukwekkende wolken. Zo nu en dan plensde het ook fors. Typisch het najaar in aantocht. Soms was het ook best mooi. Dus zette ik me als bijrijder er toe wat foto's te maken. Vanuit een auto is dat meestal beperkt qua resultaat, maar anders heb je niks. Mijn trouwe Canon 600D gepakt met de korte zoom met USM scherpstel motor. Aan de gang!

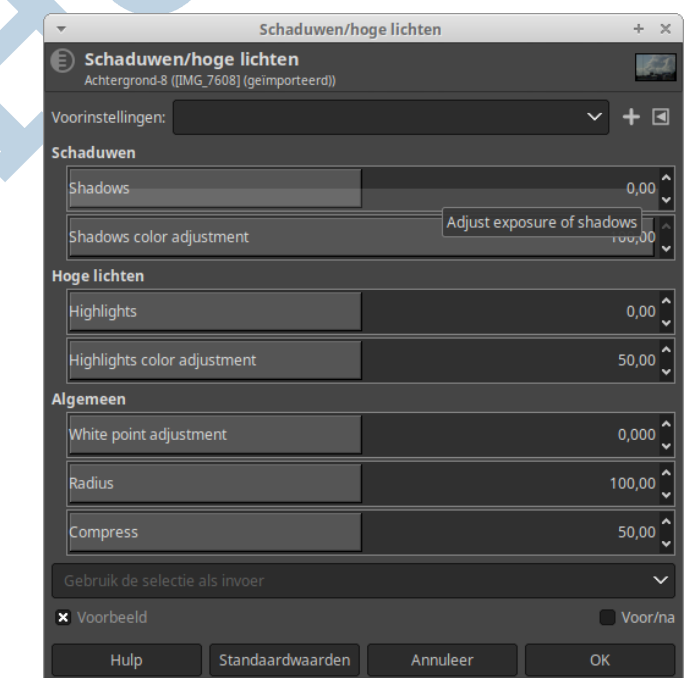

## Vertaling

Zoals jullie zien is de vertaling van de schuifbalken nog niet in orde. Paul Matthijsse doet tegenwoordig de vertaling, maar daarvoor moet hij wel in de gelegenheid worden gesteld. Ik heb hem er eens naar gevraagd. Er is nu een module beschikbaar gekomen met de regels van de schuifbalken. Dat neemt Paul dan mee in de volgende slag. Ik heb nu GIMP versie 2.10.12 en dan zouden de schuifbalken wellicht in de 2.10.14 vertaald zijn. Bedenk wel dat er tal van vertalers over de hele wereld meewerken aan GIMP. Het is echt niet alleen Nederlands!

# Krul

De mooiste van die foto's had een fraaie krul in de wolken. Het verkeer zelf op de snelweg was nogal donker. Mooie klus om dit eens onderhanden te nemen. Die auto's moeten wat helderder. De wolken wellicht wat donkerder. Deze klus is waar we dat **Kleuren > Schaduwen en hoge lichten** voor in gaan zetten! Dat we nog een prachtige Plymouth oldtimer uit 1948 zagen rijden was natuurlijk ook een foto waard, maar daar hebben we hier als voorbeeld niets aan. Haal de oefenfoto voor dit artikel op van de Helpmij server. In RAW trouwens want ook Darktable heeft een vrijwel gelijke Schaduw en hoge lichten optie.

### Schaduw

Zet allereerst het kruisje aan in het vakje Voor/na, zodat je het ingestelde effect goed kan bekijken.

We helderen het verkeer op met de eerste schuifbalk onder het kopje Schaduwen, genaamd "Shadows". Schuif hem maar fors op richting de 70. De balk eronder is voor de kleurencorrectie. Zet die maar een fors stuk naar links en let bijvoorbeeld op de gele kleur van de kentekenplaten. Die worden een stuk fletser.

### Hoge lichten

Zo pak je ook de hoge lichten aan, hier met name de wolkenpartijen. Hierbij is het beter niet al te fors te werk te gaan. De balk voor de kleurencorrectie doet in dit geval niet erg veel.

### Algemeen

Onder het kopje algemeen is de eerste balk White point adjustment. Hiermee verander je de hoeveelheid wit. Schuif die eerste balk maar een stevig naar links. Naar -8 bijvoorbeeld. Kruisje in het vakje Voor/na aan? Schuif met de muis de roodwitte vertikale lijn nu maar eens heen en weer. De wolkenlucht heeft meer doortekening gekregen! Waar dat met de hoge lichten niet zo wilde gaat het hier wel!

Met de tweede en derde balk kan je die doortekening in de wolken nog wat meer diepgang geven. Met een lagere waarde voor de radius geef je het effect minder de ruimte. De Compress functie beperkt het effect tot de hoge lichten of de schaduwen en beschermt de middentonen.

#### Resultaat

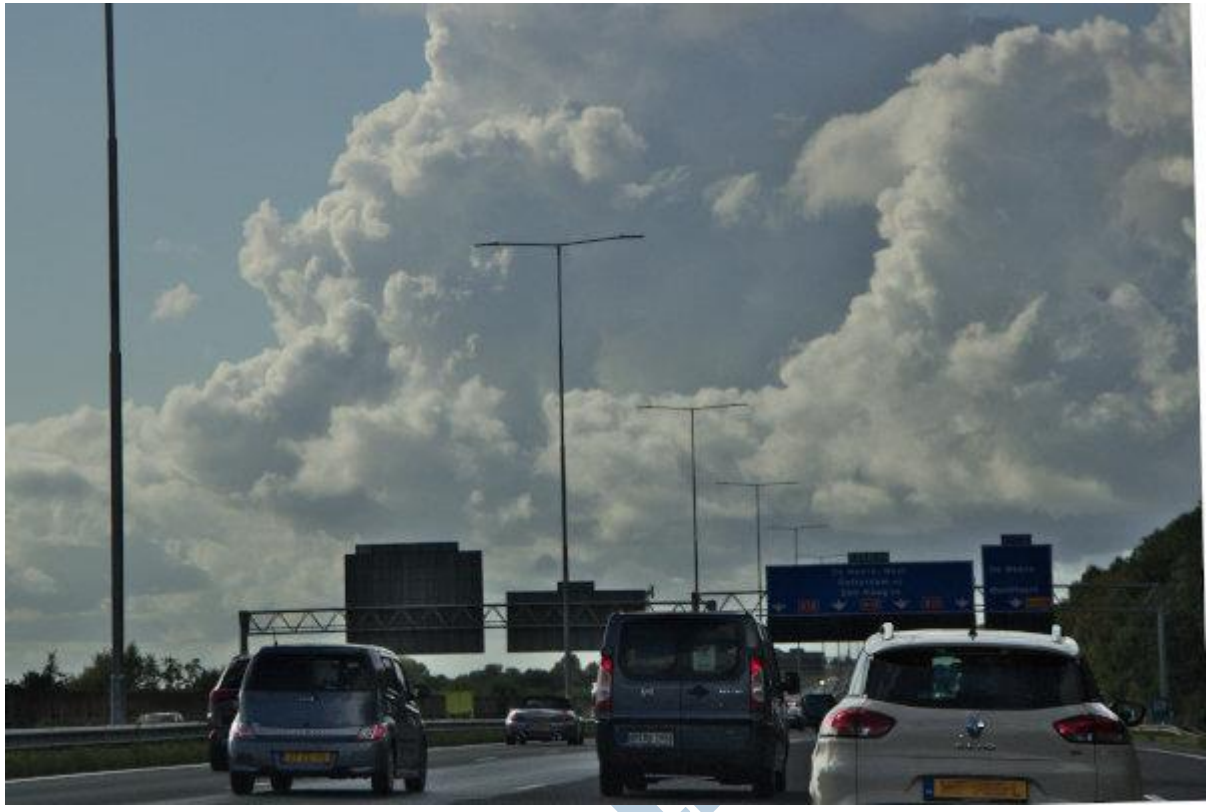

*Alsjeblieft! Een bijzonder geslaagde foto is het niet, maar als voorbeeld is hij nuttig.*

#### Wegverkanting

Zo'n snelweg heeft nog een behoorlijke wegverkanting. Het wegdek loopt naar rechts af voor de waterafvoer bij plensbuien, al gebruikt men tegenwoordig het open asfalt. De lantarenpalen staan netjes verticaal. Maar om het natuurgetrouw te houden heb ik de auto's horizontaal gezet tot op zekere hoogte. De lantaarnpalen staan dan iets uit het lood. Nog een verhaal apart.

#### Voorinstellingen

Heb je een serie gelijke foto's dan kan het bovenste vak "Voorinstellingen" van nut zijn.

#### Tip

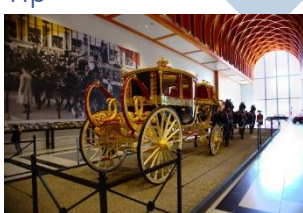

Het is vandaag Prinsjesdag. Dus komt de Glazen Koets op onze tv in beeld en gaan mijn herinneringen terug dat ik die prachtig gerestaureerde koets in het Louwman museum mocht zien.

Dat rijtuig was zo verschrikkelijk mooi! Het lijkt me leuk om die set oefenfoto's van GIMP 9 nog eens op te halen en te bewerken met deze

nieuwe techniek.

**Veel plezier met deze mooie nieuwe optie!**